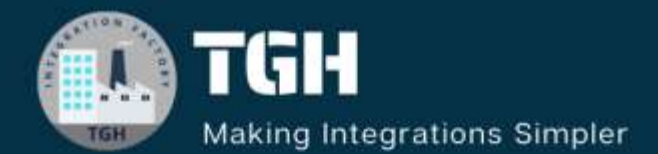

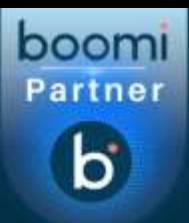

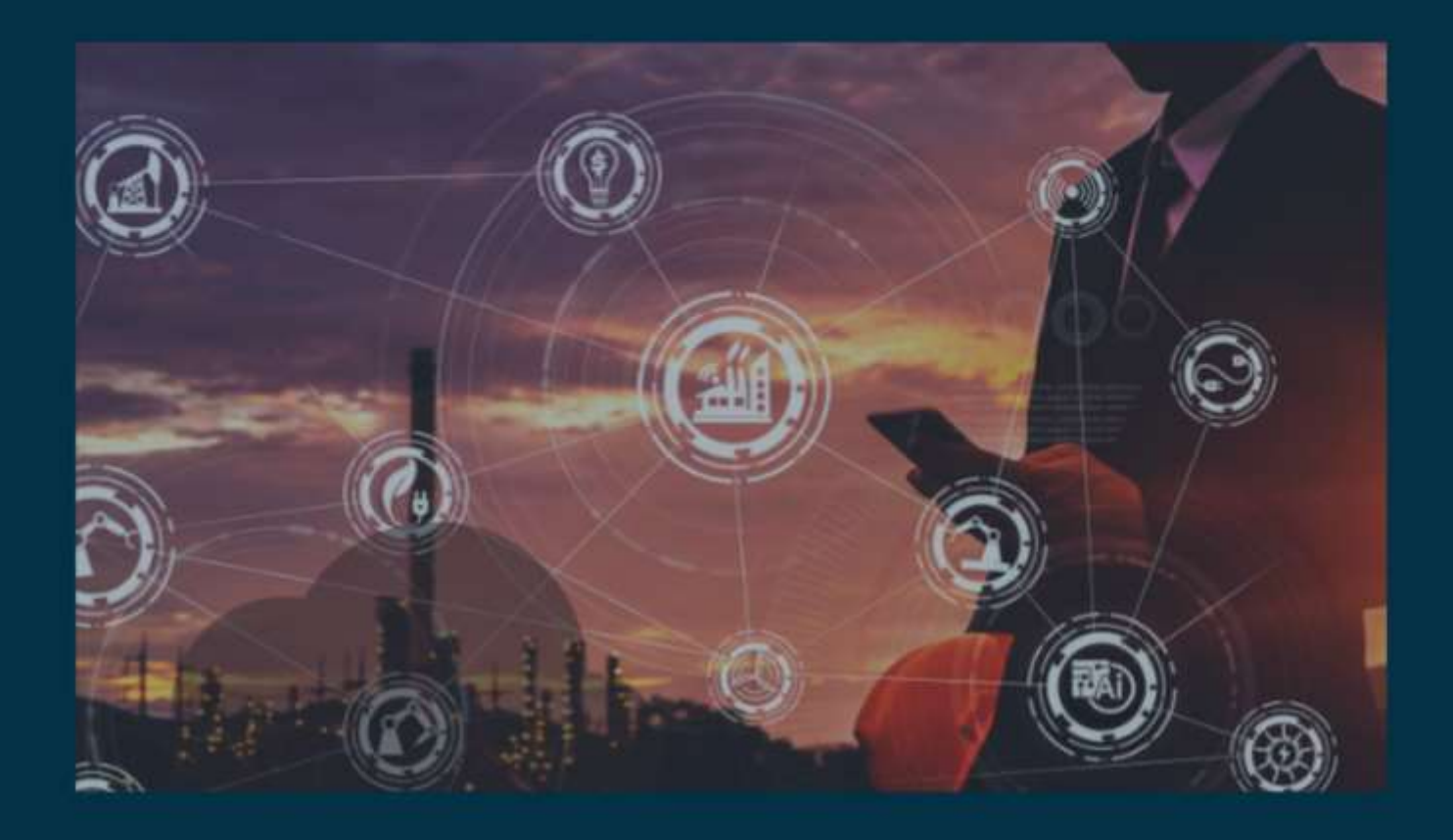

# **Implementation of SQL JOINS in Boomi**

# **Author**

**Shamik Roy Chaudhury**

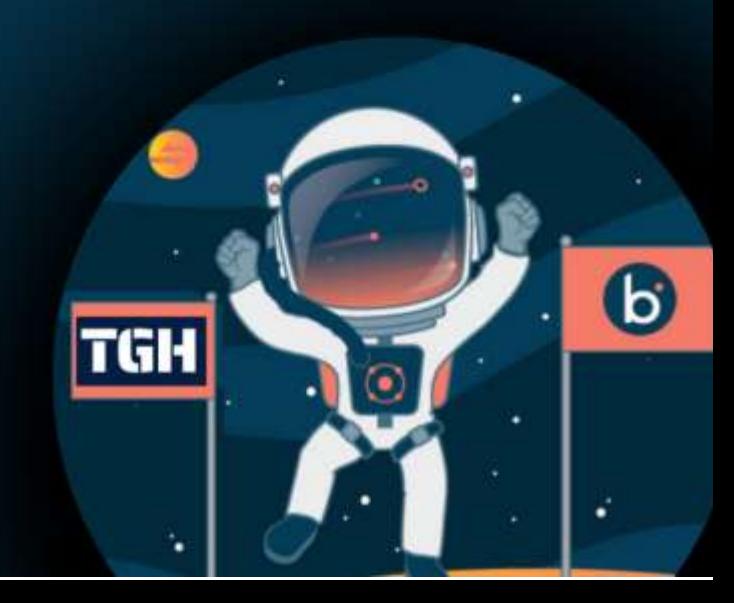

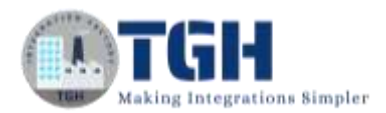

# **This blog will cover how we can perform SQL JOINS in Boomi.**

**Prerequisites:** We have to create two tables in the database named Employee\_Blog and Department\_Blog having columns Id, Name, Dept ID and Dept ID, Dept name respectively.

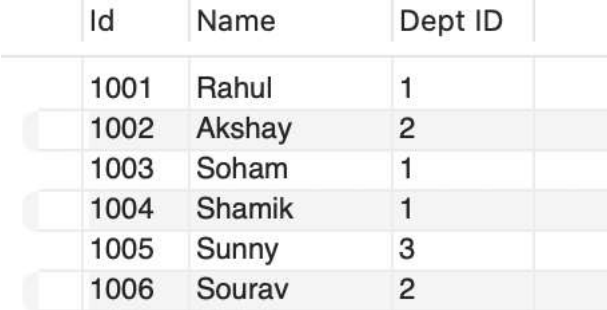

*Figure 1: Employee\_Blog*

#### Dept ID Dept Name

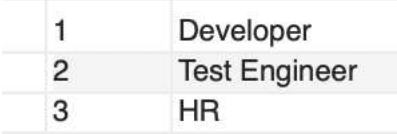

*Figure 2: Department\_Blog*

#### ©[TGH Software Solutions Pvt. Ltd.](https://techygeekhub.com/)

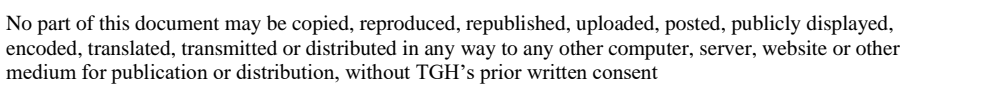

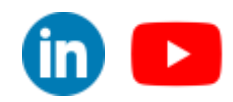

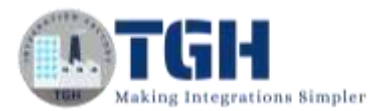

I

**Step 1**: Log on to the **Boomi platform** (https://platform.boomi.com/) with a **username** and **password**.

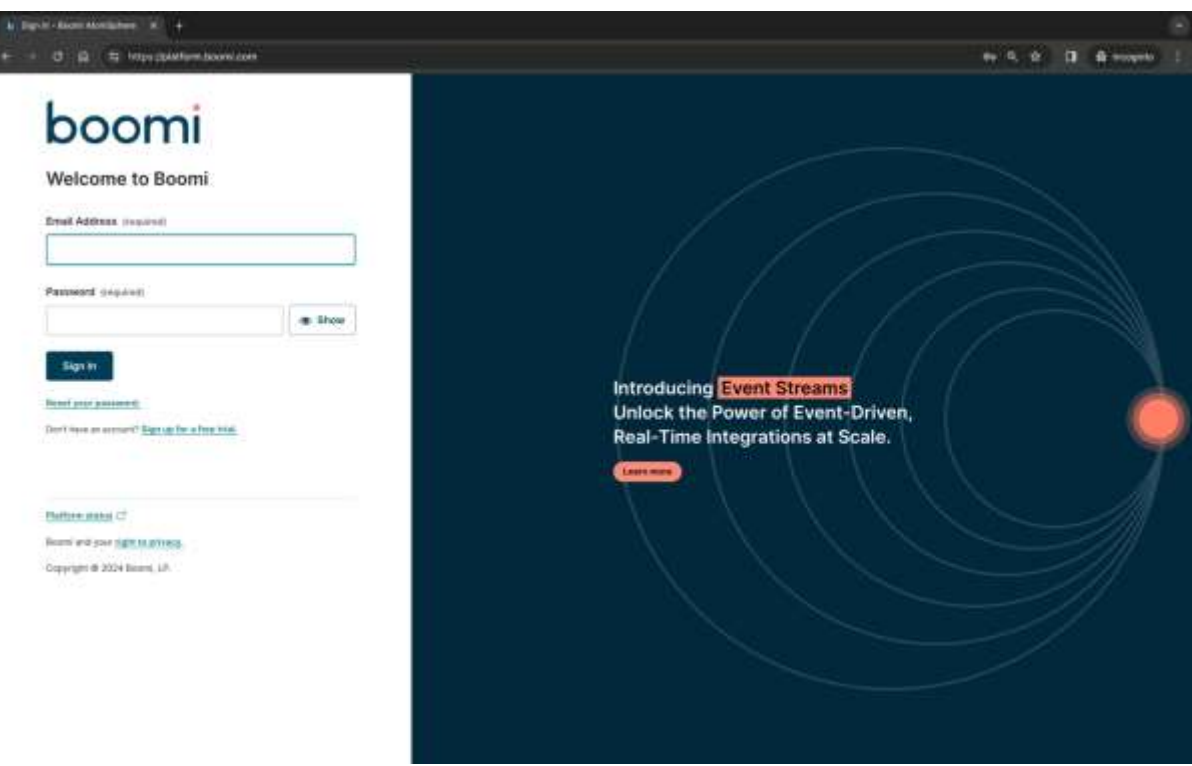

**Step 2**: Once, you have logged into the Boomi platform, you can view the **Home** page.

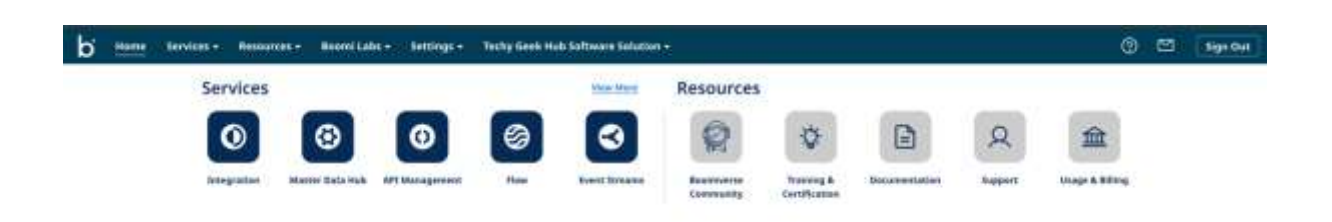

©[TGH Software Solutions Pvt. Ltd.](https://techygeekhub.com/)

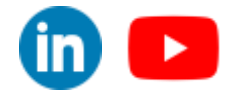

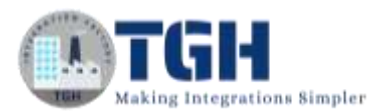

**Step 3:** Now, click on **Services** followed by **Integration**. You will see the Build page. Click on **Create a new process**.

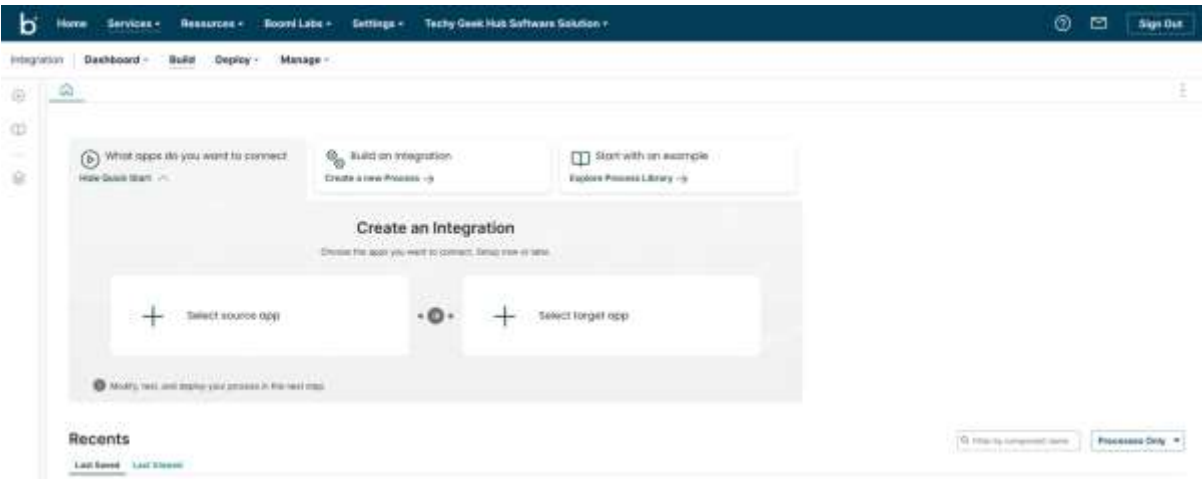

**Step 4:** A **New Process** will open with a **Start** shape. Choose the Type ad **No Data** and click **OK**.

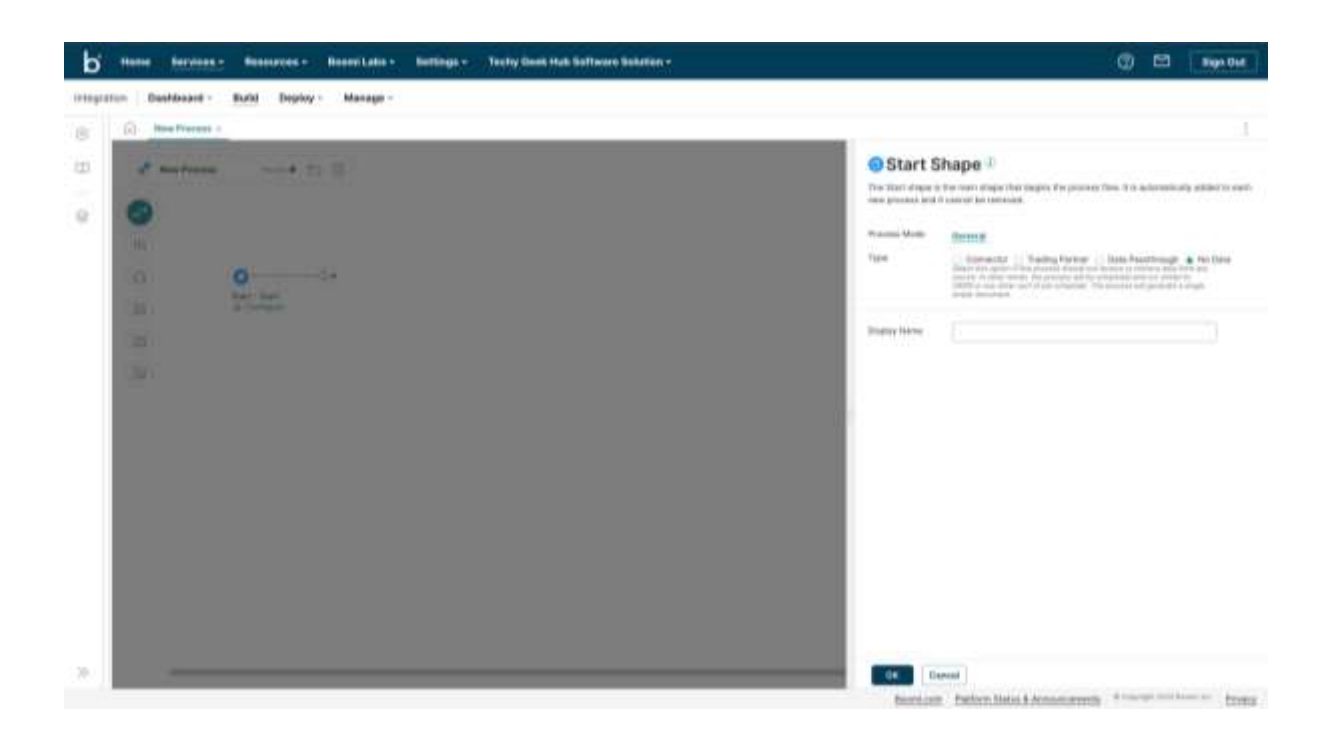

#### ©[TGH Software Solutions Pvt. Ltd.](https://techygeekhub.com/)

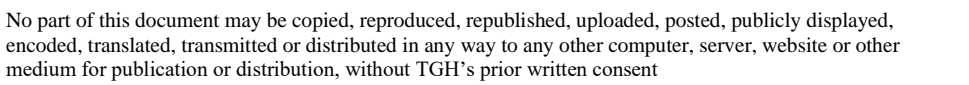

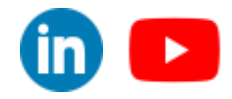

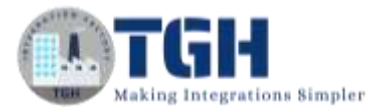

**Step 5:** Click on the plus sign and choose **Database** Connector.

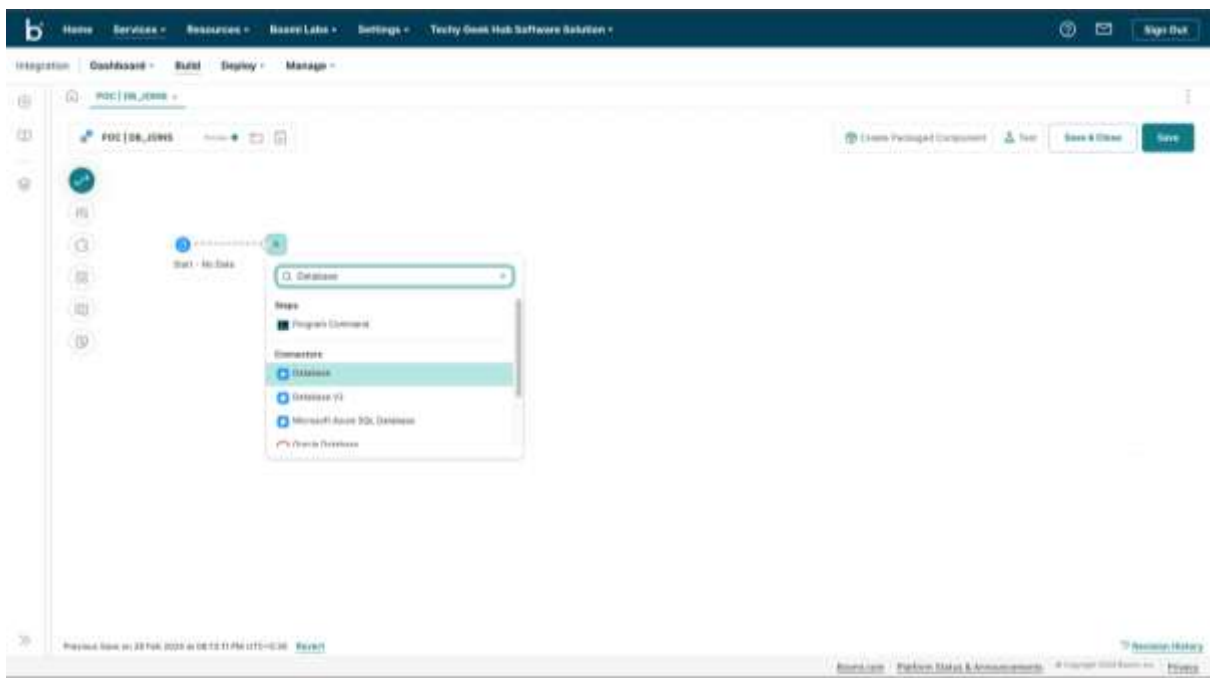

**Step 6:** Click on the **Configure** below the Database Connector.

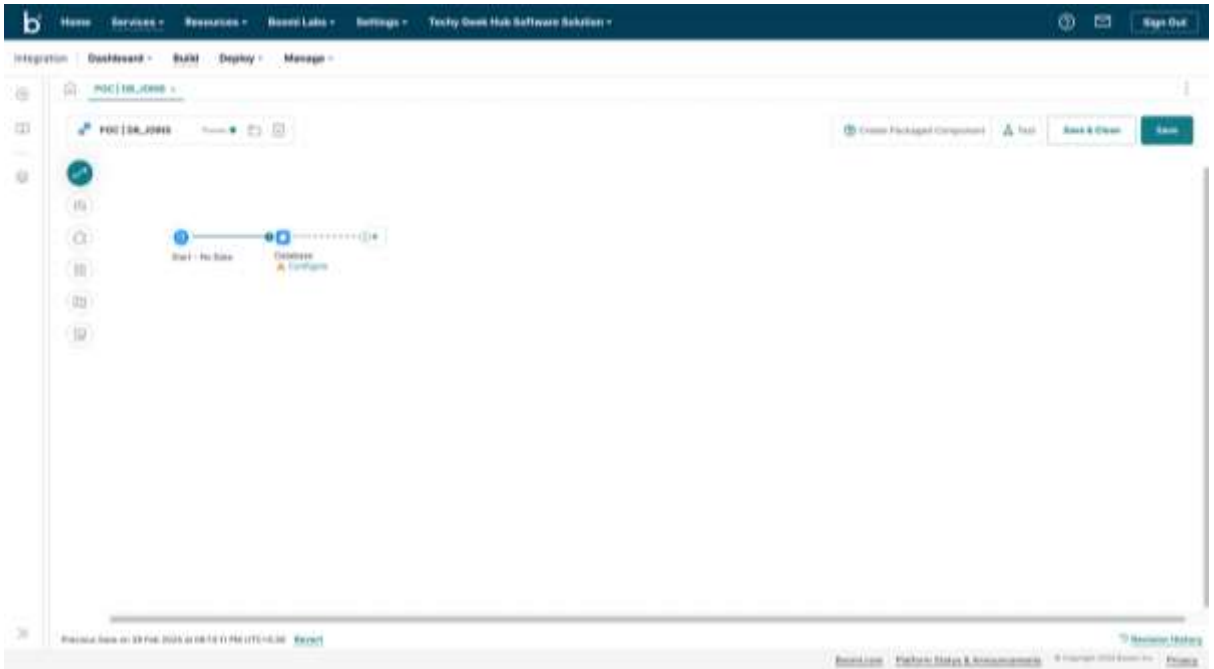

#### ©[TGH Software Solutions Pvt. Ltd.](https://techygeekhub.com/)

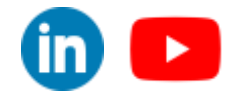

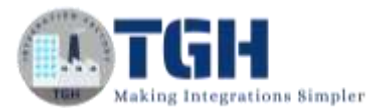

## **Step 7:** Add **Connection**.

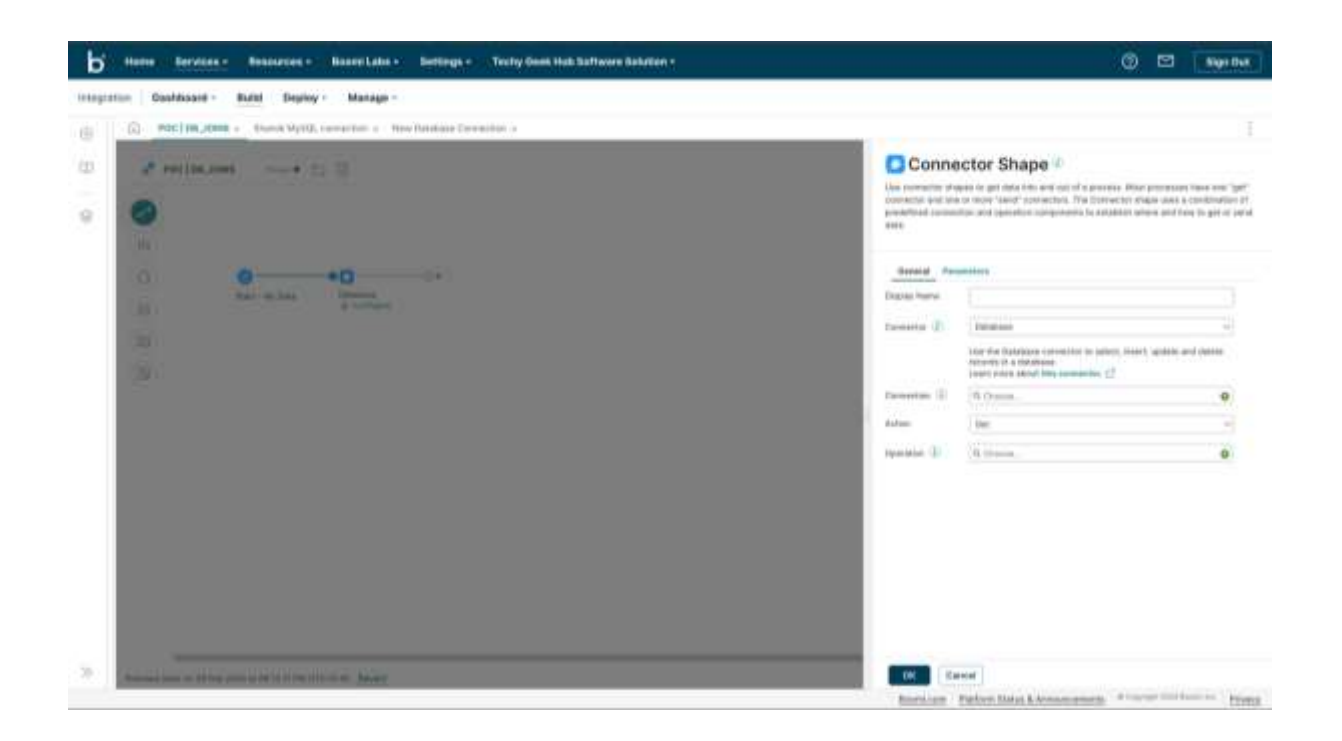

**Step 8:** Set the values for **Driver Type**, **User Name**, **Password**, **Host**, **Port**, and **Database Name** (Schema Name). Then click on **Save & Close**.

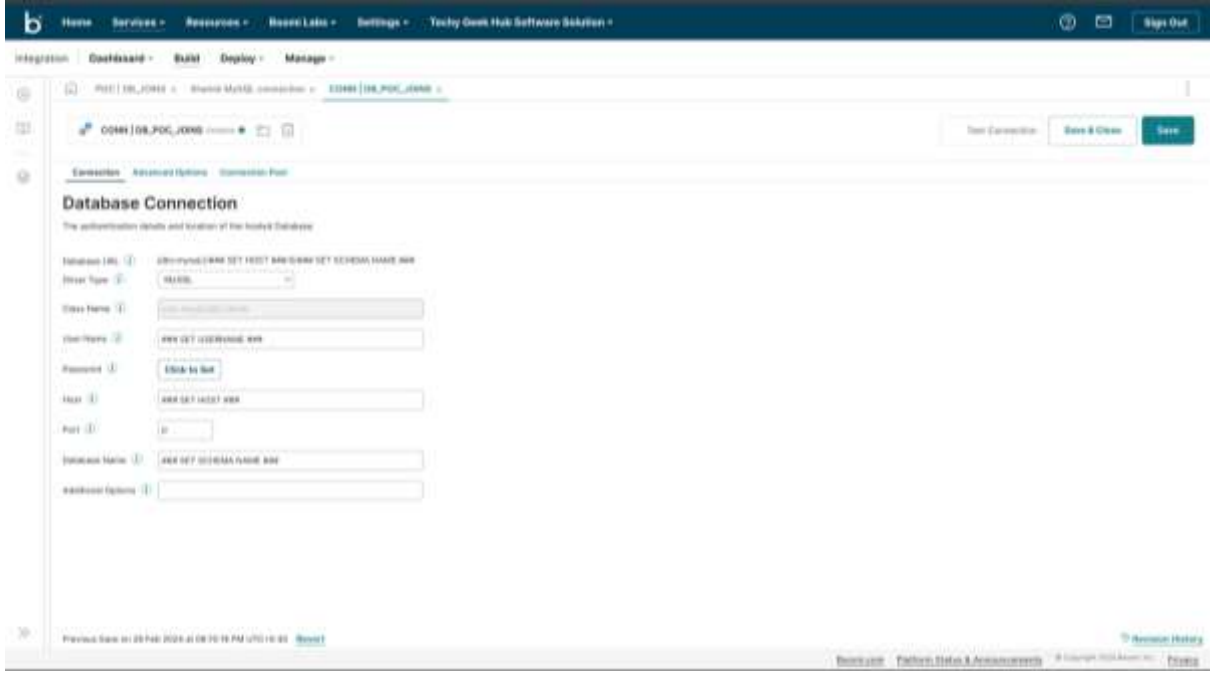

#### ©[TGH Software Solutions Pvt. Ltd.](https://techygeekhub.com/)

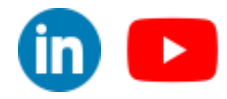

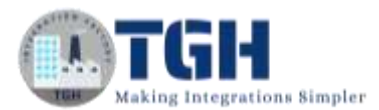

#### **Step 9:** Select the action as **Get** & Add **Operation**.

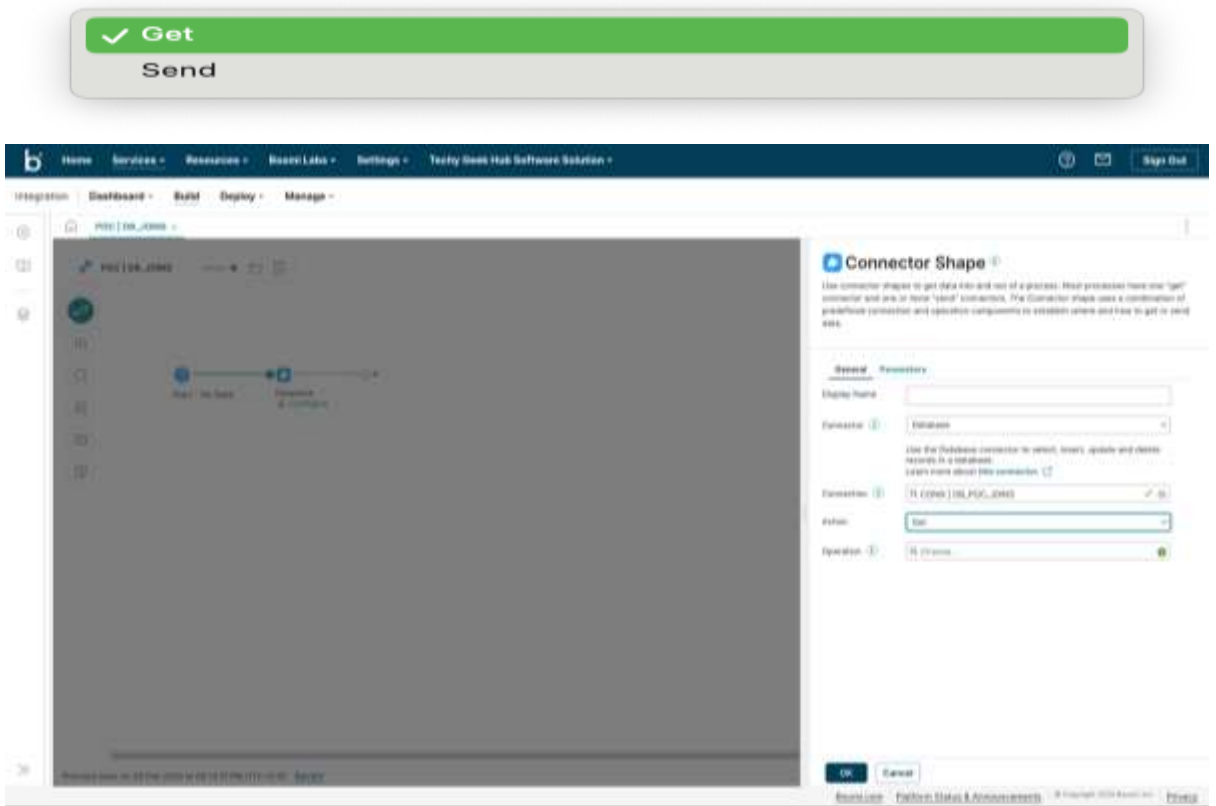

#### **Step 10:** Add **Profile.**

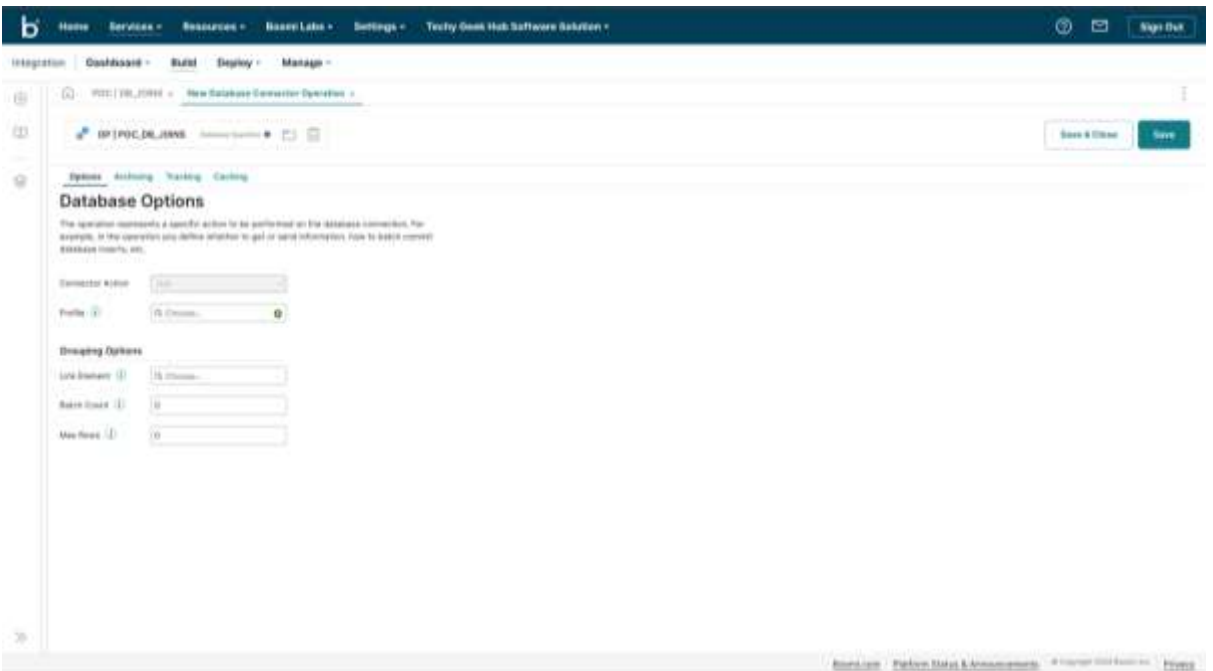

#### ©[TGH Software Solutions Pvt. Ltd.](https://techygeekhub.com/)

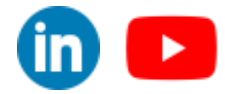

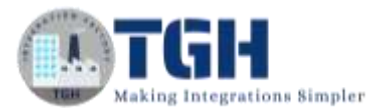

### **Step 11:** Click on **Statement.** Click on **Import.**

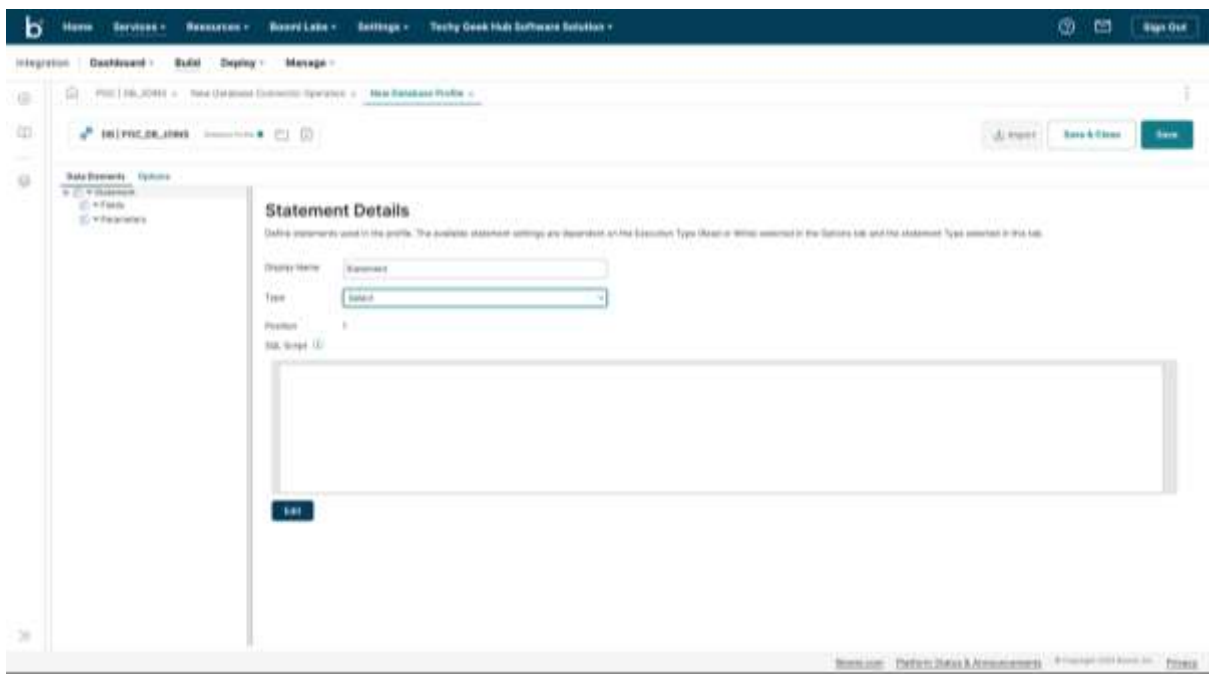

**Step 12:** Select **'Browse in'** as your run time engine. Select the **connection** (Step 8)and put the schema name in the **Schema Filter**.

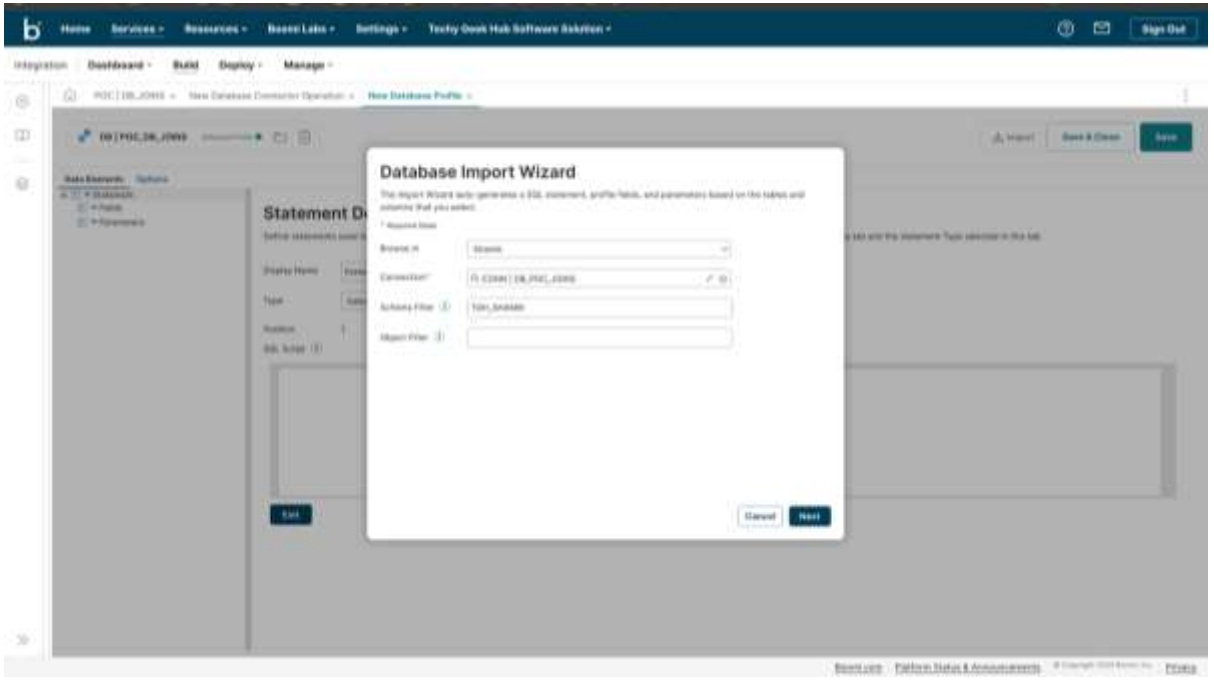

#### ©[TGH Software Solutions Pvt. Ltd.](https://techygeekhub.com/)

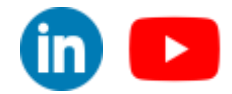

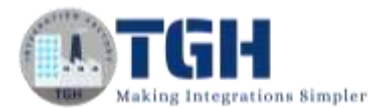

### **Step 13:** Select the required **tables.**

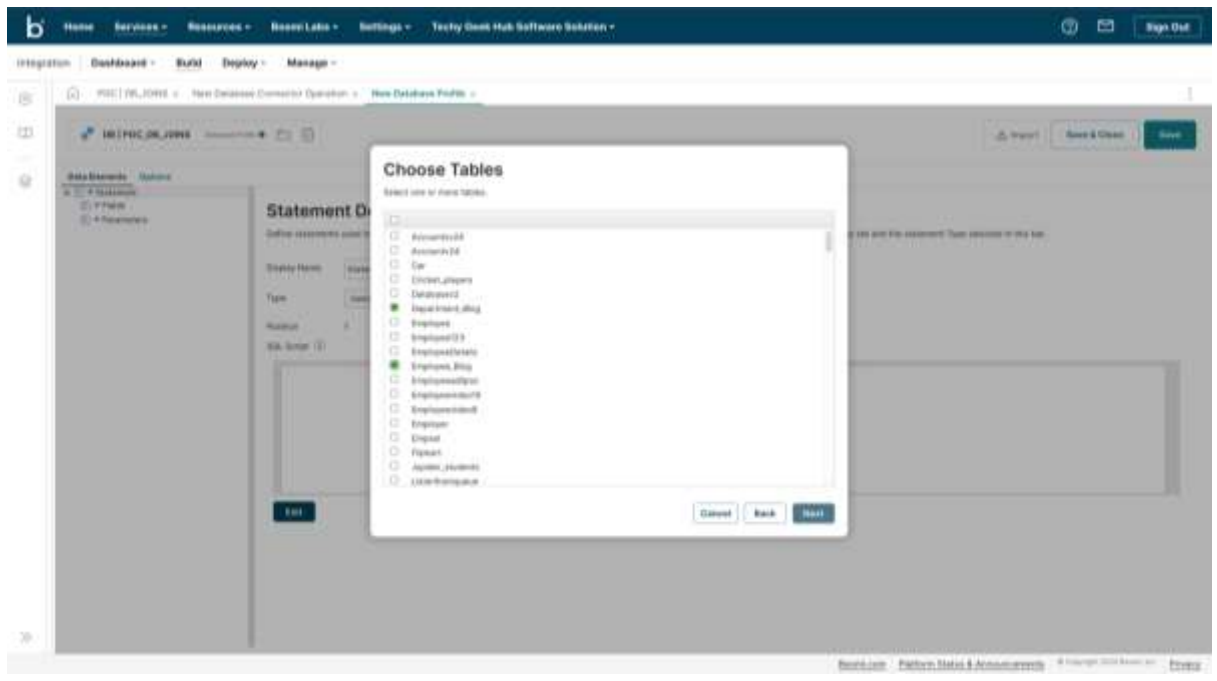

**Step 14:** Select the required columns from the table **Department\_Blog.**

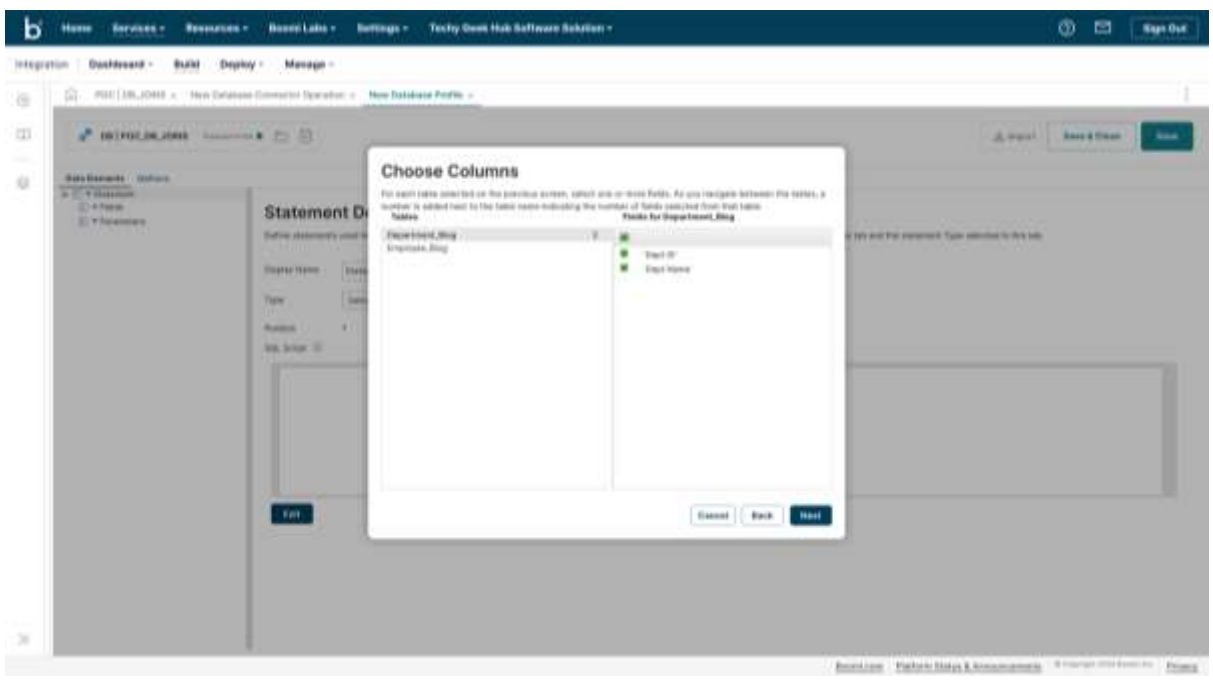

#### ©[TGH Software Solutions Pvt. Ltd.](https://techygeekhub.com/)

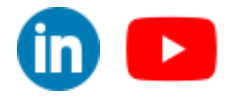

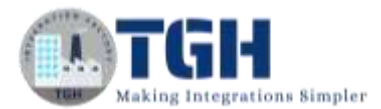

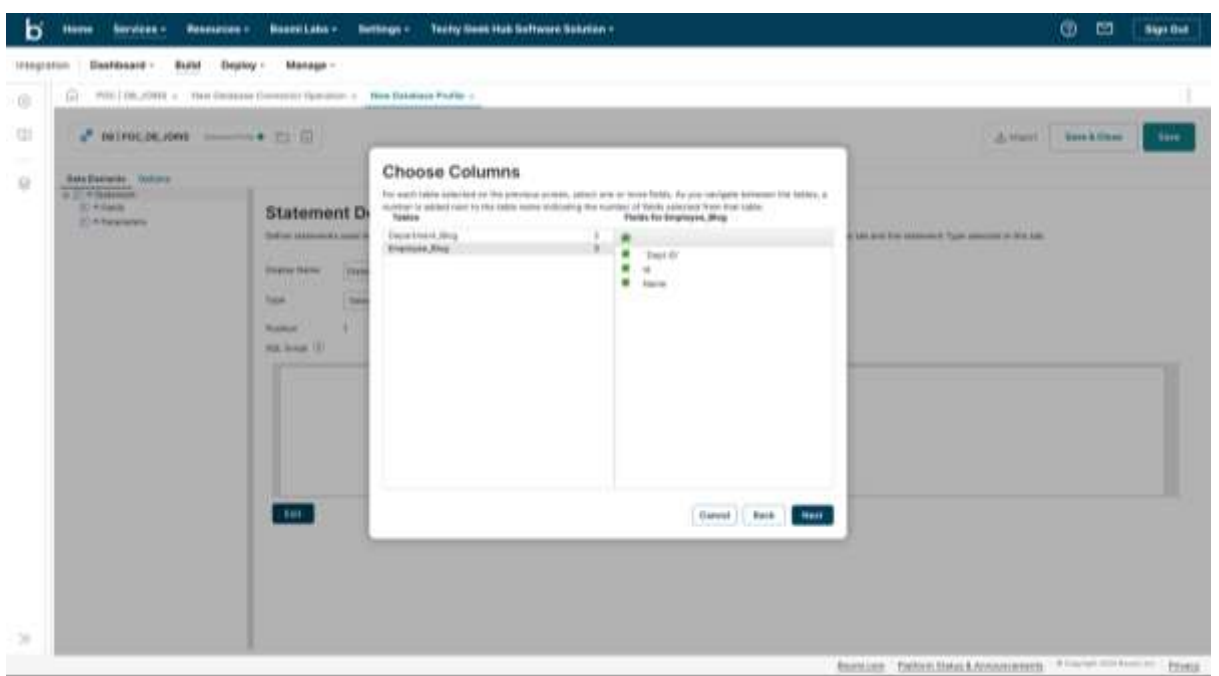

**Step 15:** Select the required columns from the table **Employee\_Blog.**

**Step 16:** Write / Modify the query in the **SQL Script** section. Click on **Save & Close**.

SELECT Department\_Blog.`Dept Name`, Employee\_Blog.Id, Employee\_Blog.Name, Employee\_Blog.`Dept ID`

FROM Department\_Blog JOIN Employee\_Blog

ON Department\_Blog.`Dept ID`=Employee\_Blog.`Dept ID`

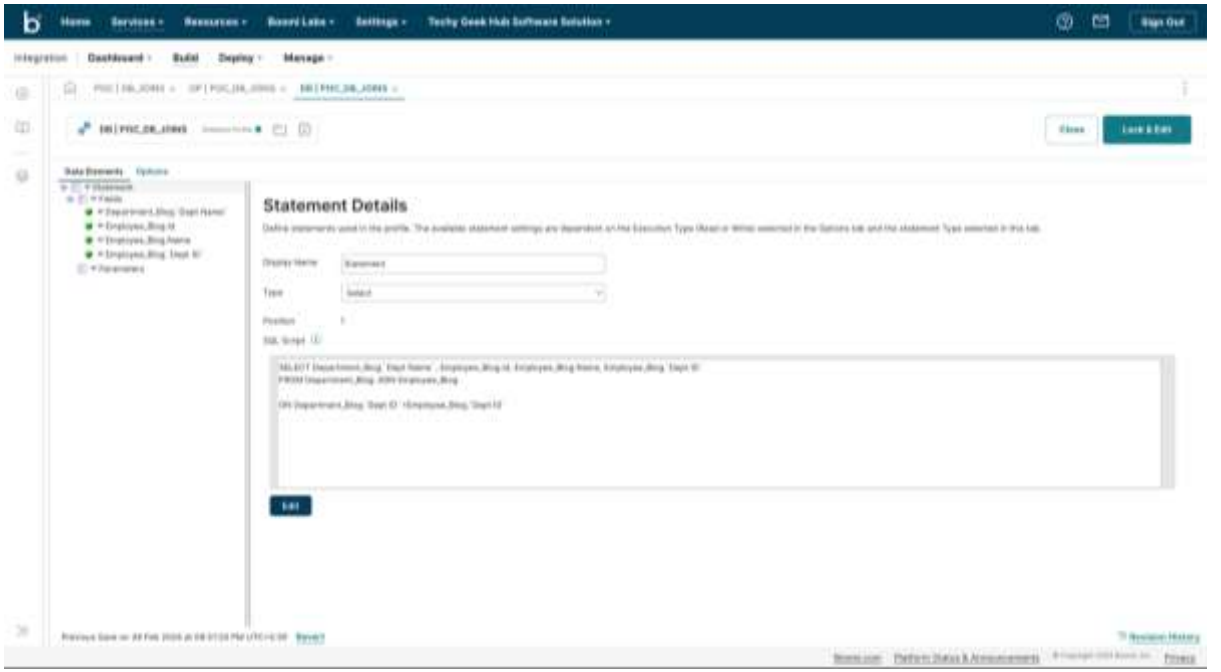

#### ©[TGH Software Solutions Pvt. Ltd.](https://techygeekhub.com/)

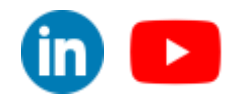

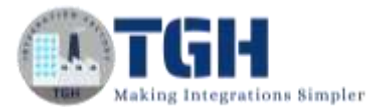

## **Step 17:** Click on **OK**.

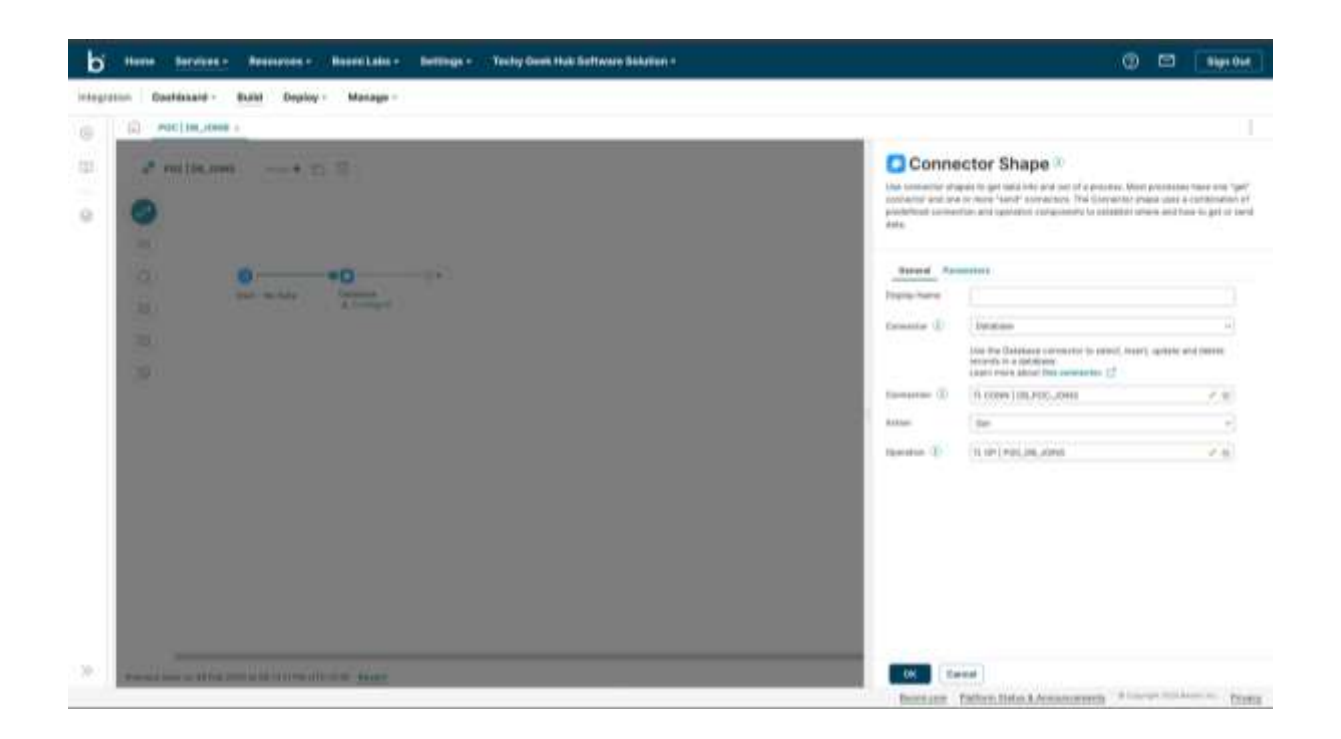

**Step 18:** Click on the '+' and choose the **Stop** shape.

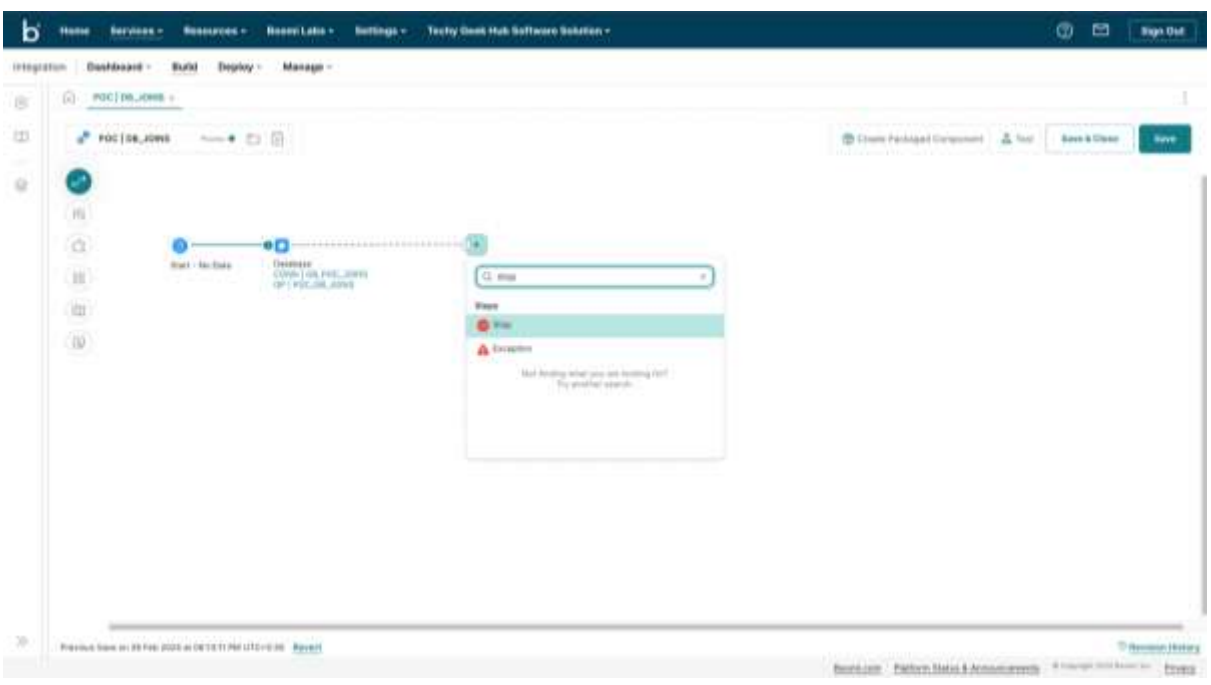

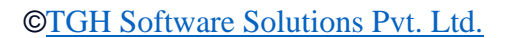

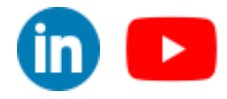

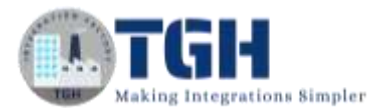

#### **Step 19:** Click on **Save** and hit **Test**.

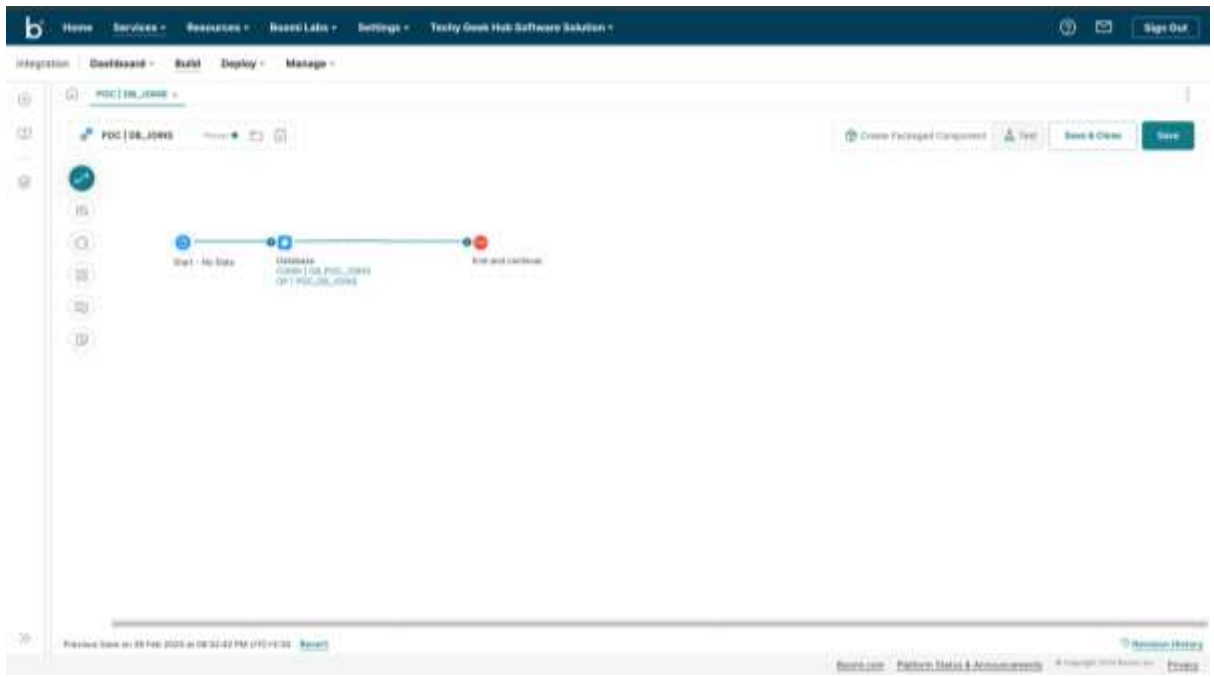

**Step 20:** Choose the **runtime engine.**

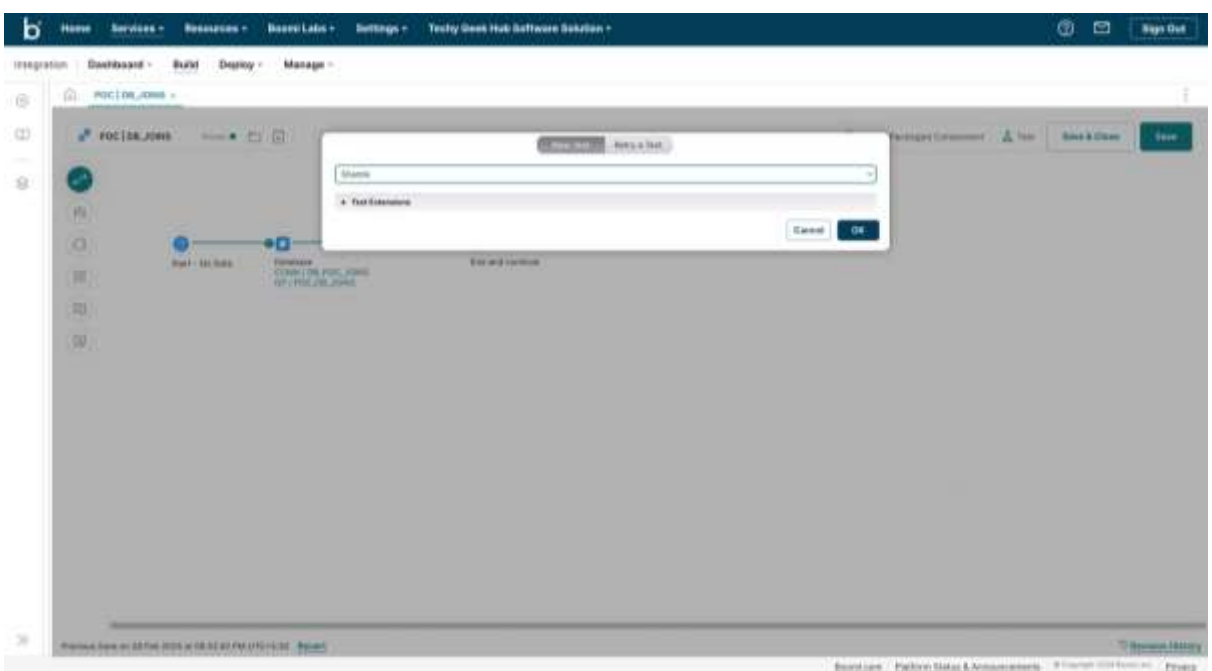

#### ©[TGH Software Solutions Pvt. Ltd.](https://techygeekhub.com/)

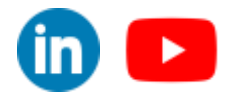

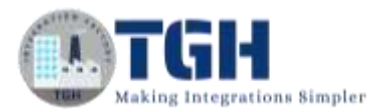

**Step 21:** Click on the **Stop** shape and click on the **shape source data** to check what data the database connector produced.

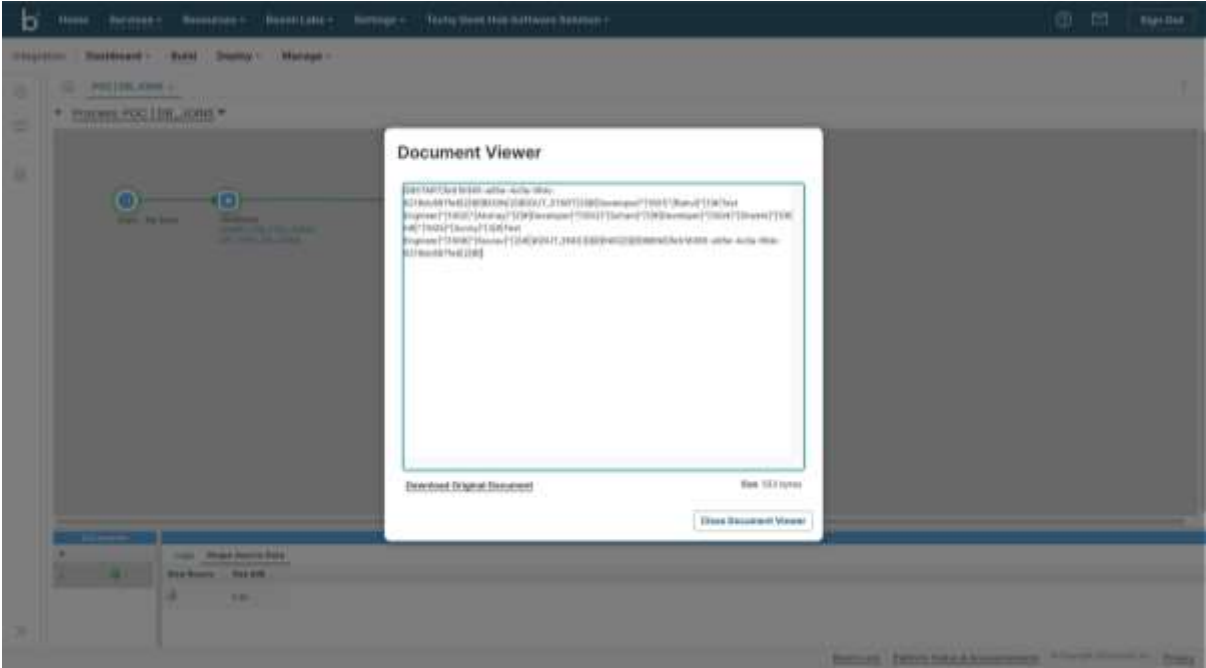

#### ©[TGH Software Solutions Pvt. Ltd.](https://techygeekhub.com/)

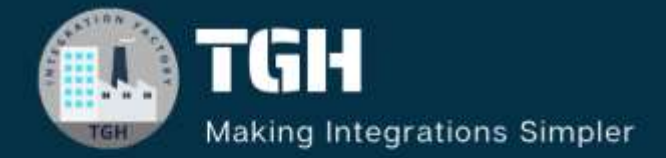

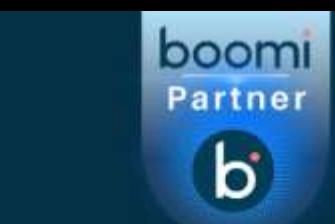

# **TGH Software Solutions Pyt. Ltd.**

www.techygeekhub.com

At TGH, we specialize in driving digital transformation through seamless **Integration Technologies.** 

Operating as an INTEGRATION FACTORY, we serve as a one-stop shop for all your integration needs. Our expert team is well-versed in enterprise software and legacy system integration, along with leading iPaaS technologies like Boomi, MuleSoft, Workato, OIC, and more.

We're committed to enhancing business processes and solving problems through our integration expertise.

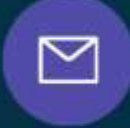

Q

# **Email address**

connect@techygeekhub.com

**Phone number** + 011-40071137 +91-8810610395

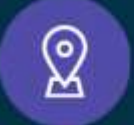

## **Our offices**

Noida Office **iThum** Plot No -40, Tower A, Office No: 712.

**Hyderabad Office** 

Plot no: 6/3, 5th Floor. Techno Pearl Building, HUDA Techno Enclave, ©[TGH Software Solutions Pvt. Ltd.](https://techygeekhub.com/)

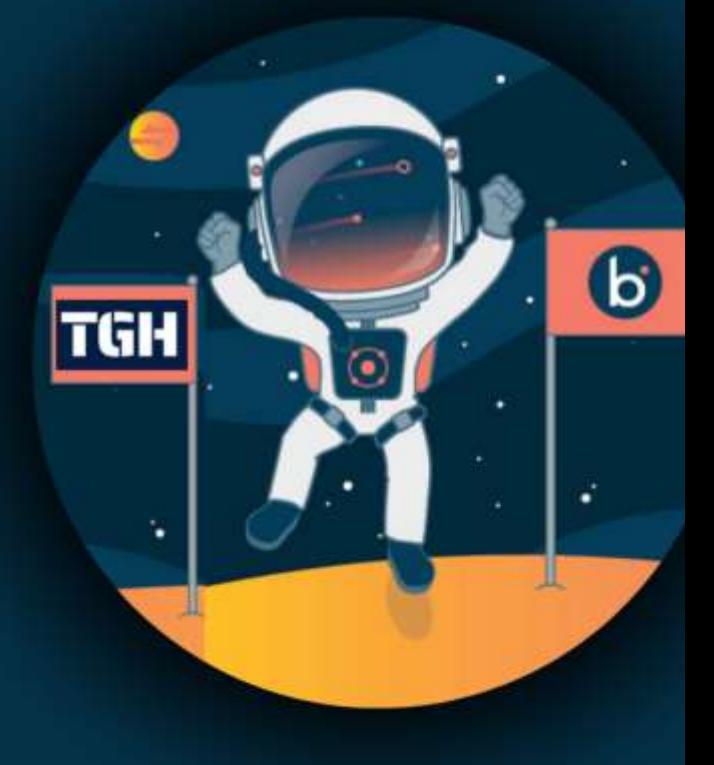